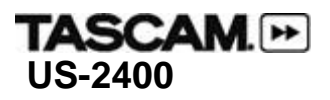

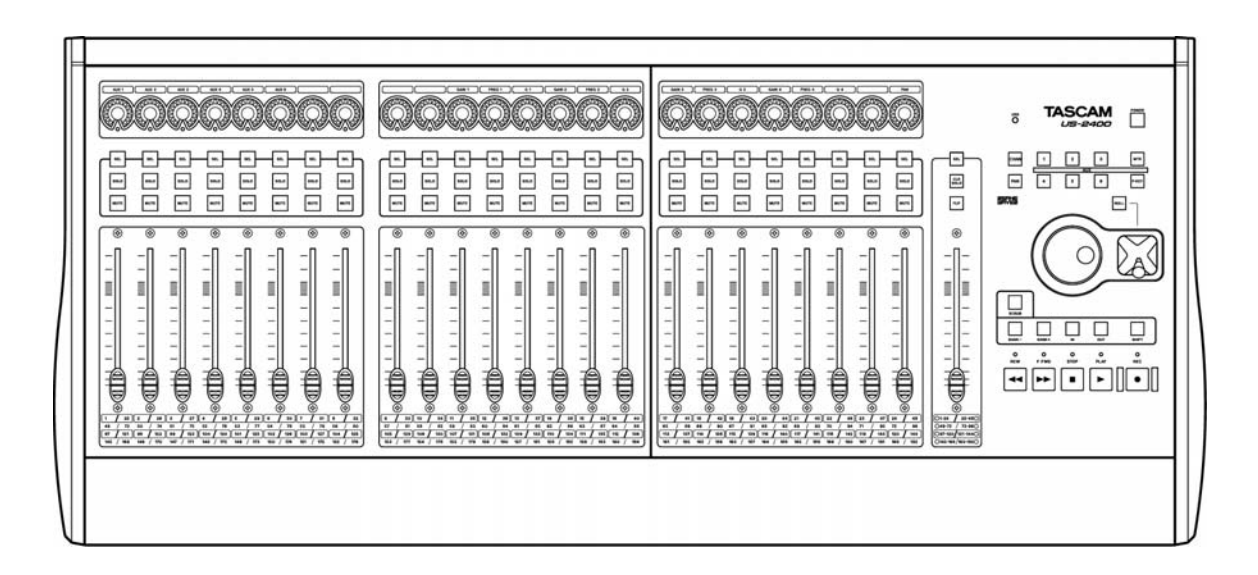

Version 1.31 Release Notes August 26, 2005

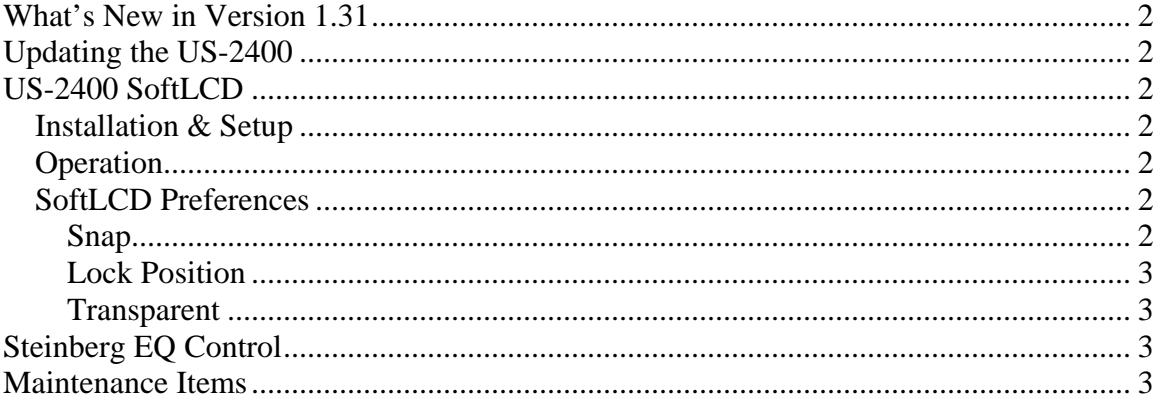

## <span id="page-1-0"></span>**What's New in Version 1.31**

- US-2400 SoftLCD
- Support for EQ control in Steinberg's Cubase SX and Nuendo
- Various Maintenance Items

# **Updating the US-2400**

- 1. From the TASCAM web site, download the Version 1.30 Updater for your US-2400's computer platform (WinXP or Mac OSX).
- 2. With the US-2400 connected to the computer & powered up, double-click the Updater and carefully follow the detailed on-screen instructions.

# **US-2400 SoftLCD**

## *Installation & Setup*

- 1. From the TASCAM web site, download the US-2400 SoftLCD Installer for your US-2400's computer platform (WinXP or Mac OSX).
- 2. Double-click the Installer.
- 3. Launch SoftLCD for the US-2400
- 4. Launch your DAW app
- Please note that the US-2400 must be running Version 1.30 or higher for its SoftLCD to work.

## *Operation*

SoftLCD is a passive application that emulates the functionality of a hardware LCD. SoftLCD displays the information sent to it by the DAW app based on the control mode selected (ie. Pan or Aux Sends).

Please note that SoftLCD for US-2400 requires a monitor resolution of 1024x786 or greater.

## *SoftLCD Preferences*

- For Windows XP, right-click anywhere in SoftLCD.
- For Mac OSX, US-2400 SoftLCD Preferences are located under the OSX Preferences menu. It is also possible to CTRL+Click anywhere in SoftLCD.

#### **Snap**

- **Snap To Top** aligns the top edge of SoftLCD to the top of your monitor's display area.
- **Snap To Bottom** aligns the bottom edge of SoftLCD to the bottom of your monitor's display area. For Windows, this is just above the Taskbar.
- **Snap To Left/Right** aligns the left or right edge of SoftLCD to the left or right side of your monitor's display area

#### <span id="page-2-0"></span>**Lock Position**

When selected, SoftLCD cannot be dragged by the mouse to another location. This can be used to avoid unwanted screen layout changes.

#### **Transparent**

When selected, the SoftLCD display area become semi-transparent so that information under it can be seen.

## **Steinberg EQ Control**

The US-2400's LED ring encoders now have a new mode when used with Steinberg apps which is accessed by pressing the Aux 6 key. When in this mode, the controllers act on the SELected channel as follows:

- Encoders 1 through 4 enable/disable the four EQ bands
- GAIN 1, FREQ 1 and Q 1 operate the Lo EQ
- GAIN 2, FREQ 2 and Q 2 operate the Lo Mid EQ
- GAIN 3, FREQ 3 and Q 3 operate the Hi Mid EQ
- GAIN 4, FREQ 4 and Q 4 operate the Hi EQ

Please note that the LEDs may not illuminate correctly when switching rapidly between Pan, Aux and EQ modes. This is due to the control data being sent by the app.

## **Maintenance Items**

The following items have been fixed or improved since the previous version (1.20).

- The SCRUB LED now illuminates correctly when used with a Steinberg app.
- Previously, the US-2400 was not correctly recognized by Logic. This has been fixed.
- Previously, the standard MIDI controller data accessed by the CHAN key would not receive data back from the app to update the LED rings. This has been fixed. This requires that the app send back the proper data.
- The US-2400 Native Mode protocol document has been updated and is available on the TASCAM web site. This document should be used by anyone wishing to create a map for their software mixer.
- Previous documentation on the function of the OUT key in Steinberg mode incorrectly gave its function as Go To Tail. The correct function is Toggle Auto Punch In.
- Previously, there were controller redundancies in User Mode. These have been eliminated.
- Previous documentation on the function of the FLIP key in SONAR mode was incomplete because it only mentioned Aux Send mode for the encoders. The FLIP key performs its function with any encoder mode, including both Aux Sends and Pan.